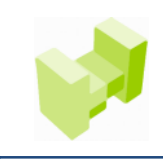

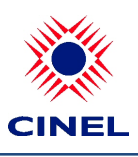

CINEL - Centro de Formação Profissional da Indústria Electrónica, Energia, Telecomunicações e Tecnologias da Informação

# **Acesso à plataforma 'on-line'**

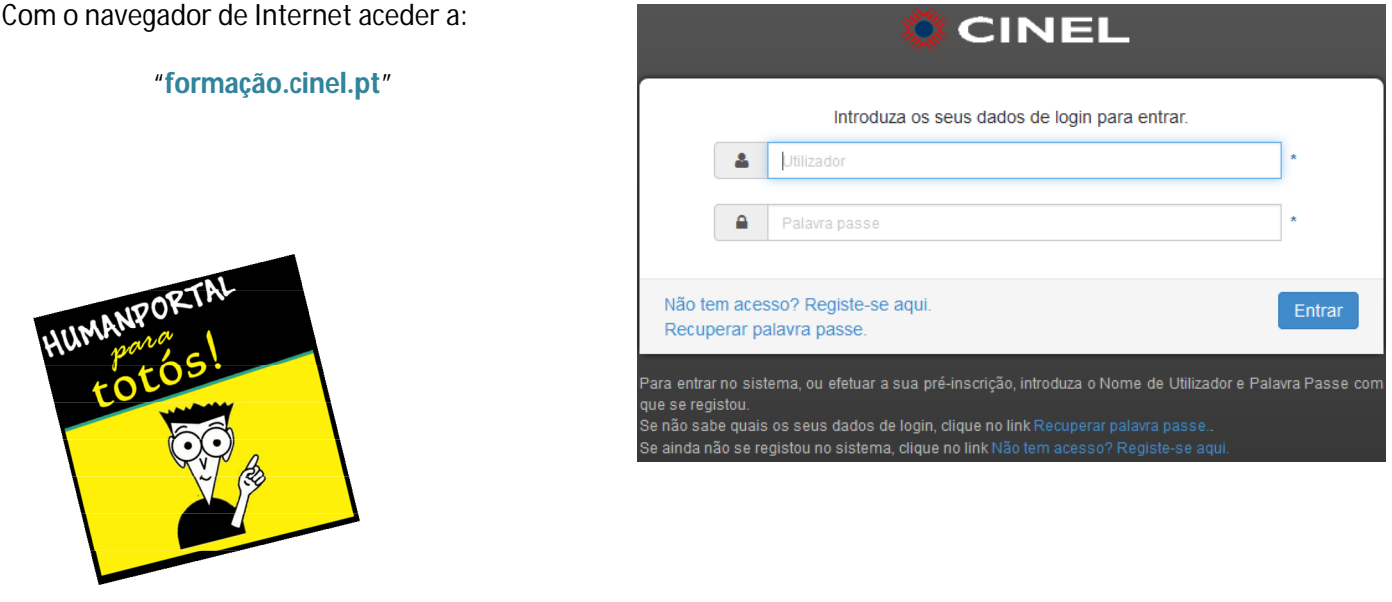

**Recuperação de password – Ver fim deste documento**

#### *Login:*

Insira o nome de utilizador e a *password* atribuídos

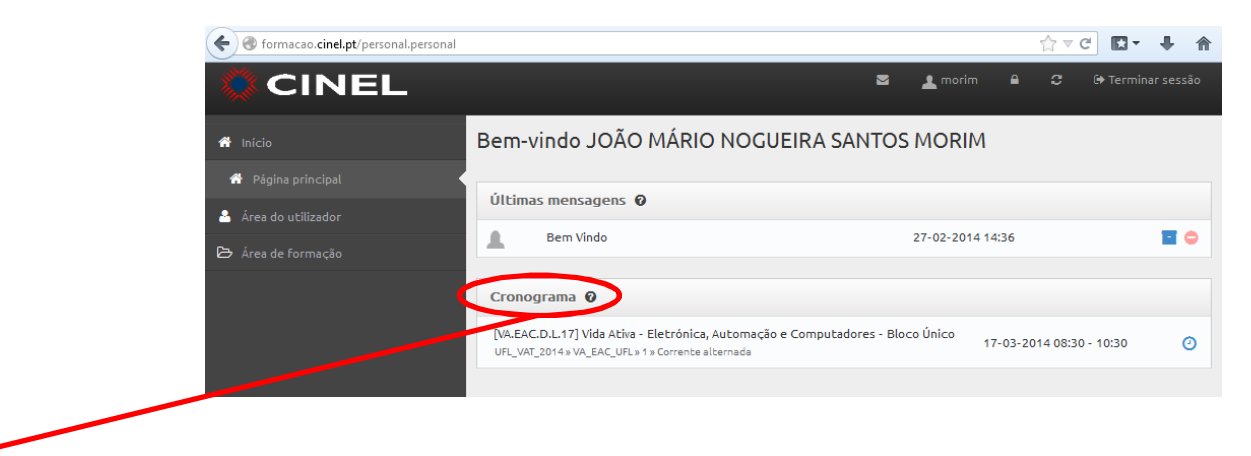

**NOTA:** após entrada na secção de cronograma aparecem apenas as sessões recentes (dias anterior e seguinte). As actualizações mais recentes nem sempre se reflectem neste menu!

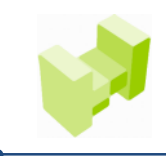

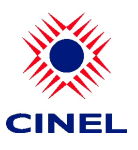

CINEL - Centro de Formação Profissional da Indústria Electrónica, Energia, Telecomunicações e Tecnologias da Informação

## **Registo de sumários e presenças (formandos)**

### *Menu lateral esquerdo:*

**A** Área do utilizador (click) 7 ta Cronograma (click)

### *Cronograma (à direita):*

#### *clicar sobre a área de sessão pretendida:*

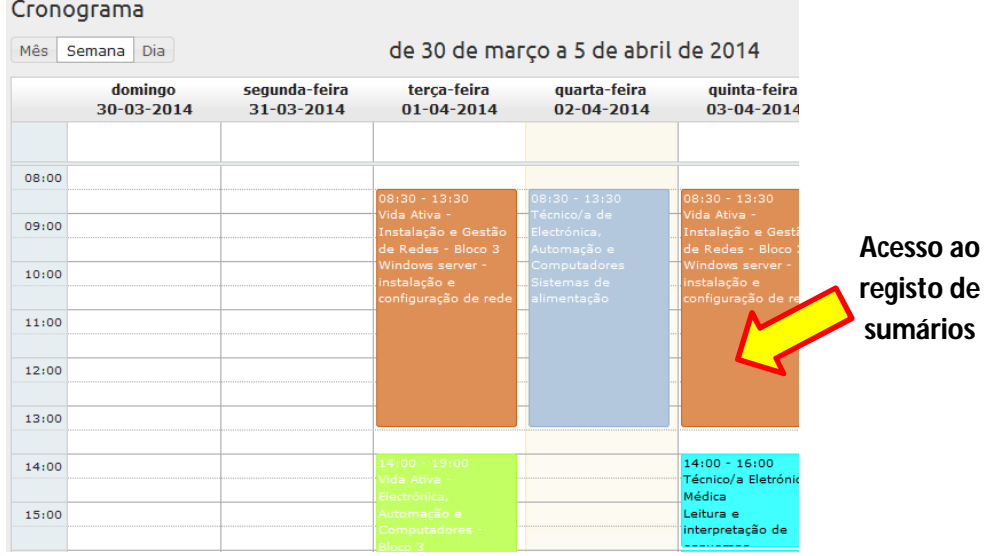

#### *Confirmar Curso/Ação, Módulo, Data/Horário e clicar em "Entrar na sessão":*

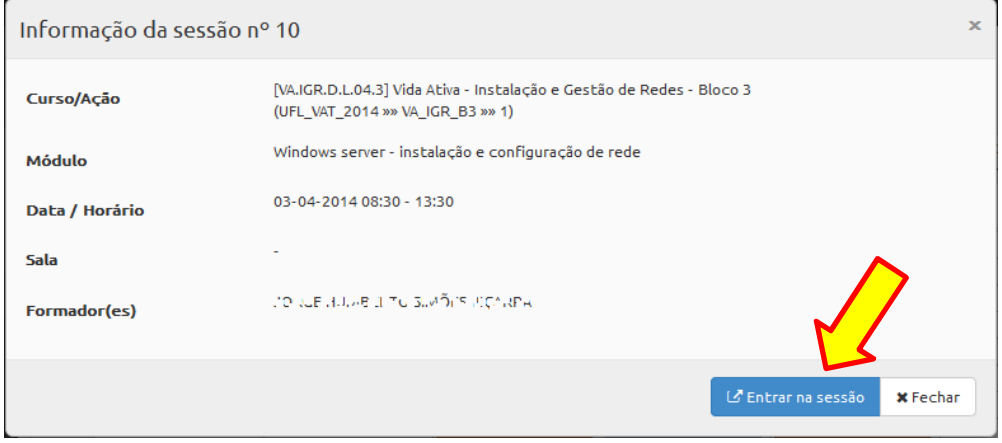

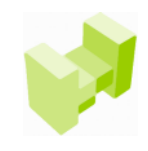

CINEL - Centro de Formação Profissional da Indústria Electrónica, Energia, Telecomunicações e Tecnologias da Informação

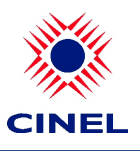

#### *Registar sumário e marcar as presenças dos formandos:*

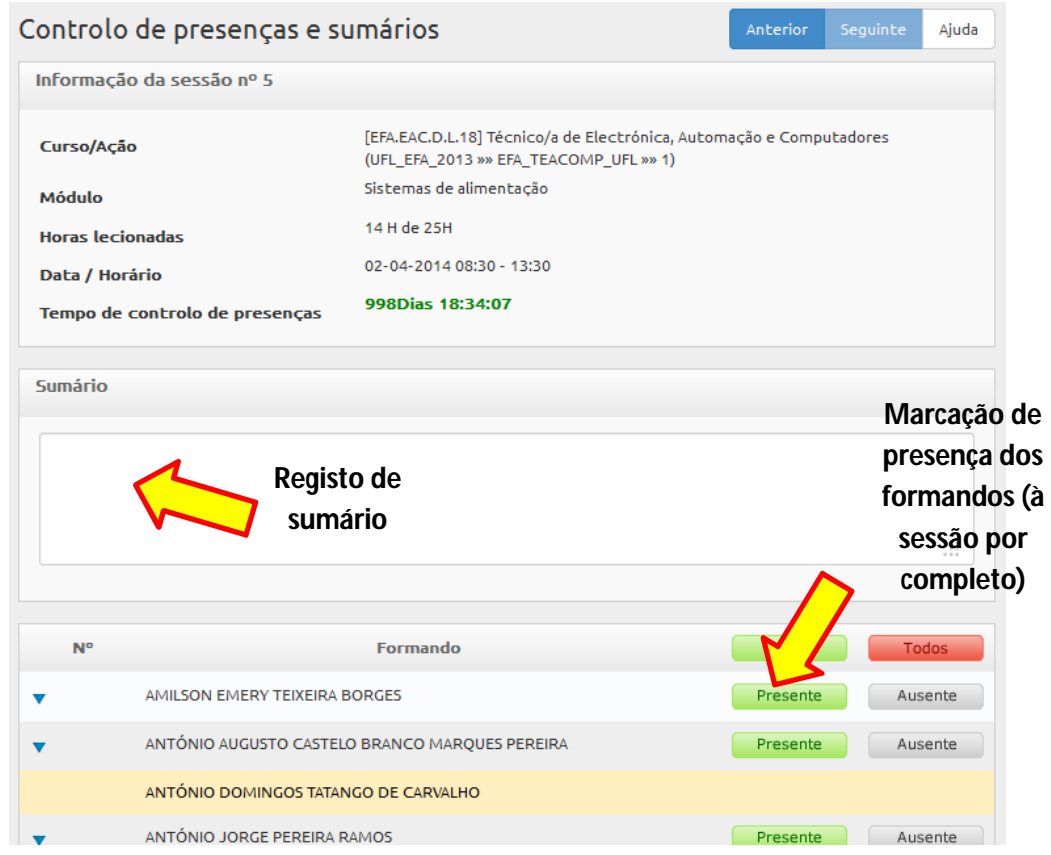

### *Marcação de presença parcial do formando – atraso até 10 minutos:*

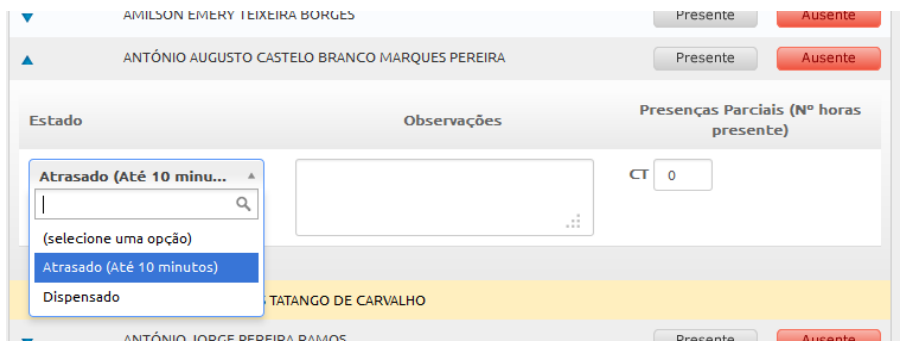

### *Marcação de presença parcial do formando – em n.º de horas:*

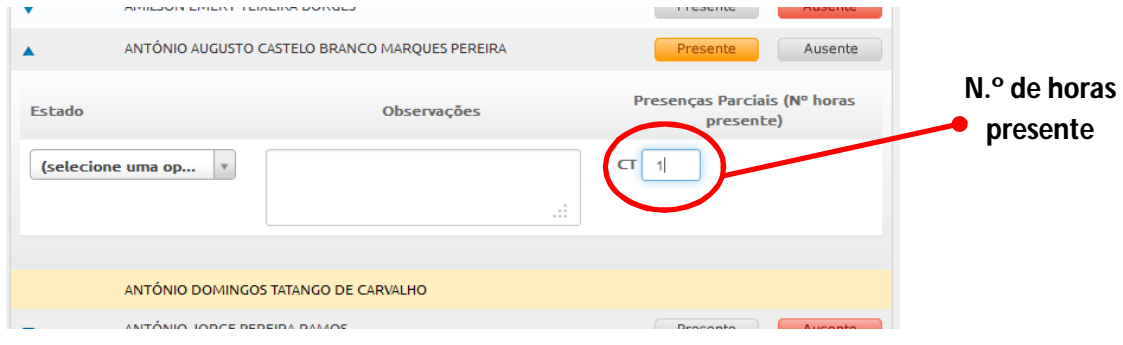

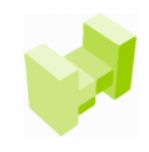

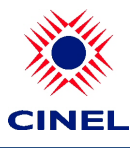

CINEL - Centro de Formação Profissional da Indústria Electrónica, Energia, Telecomunicações e Tecnologias da Informação

#### *Caso a data máxima de registo seja ultrapassada, o sumário terá que ser inserido com auxílio do coordenador:*

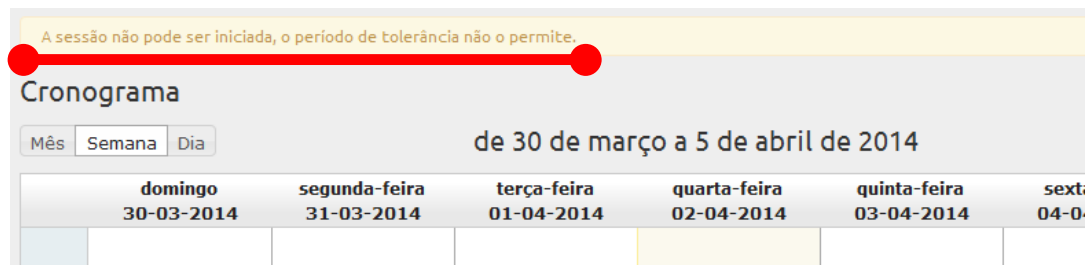

### *Para concluir o registo clicar no botão "guardar":*

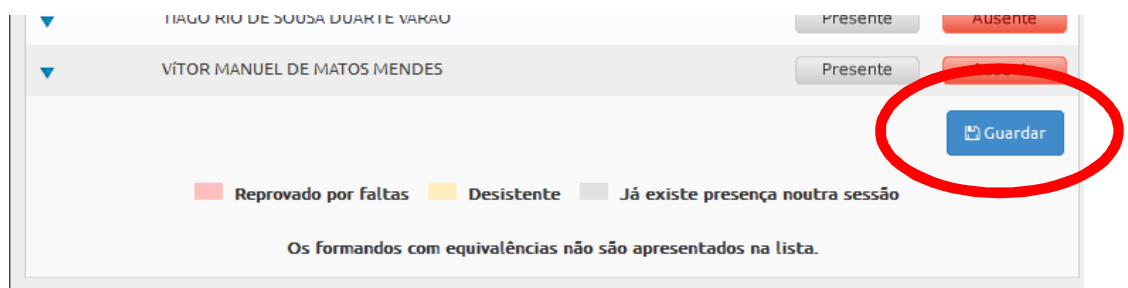

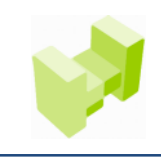

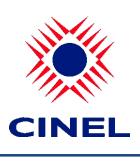

CINEL - Centro de Formação Profissional da Indústria Electrónica, Energia, Telecomunicações e Tecnologias da Informação

### **Recuperação de password**

#### *Aceder à recuperação da password:*

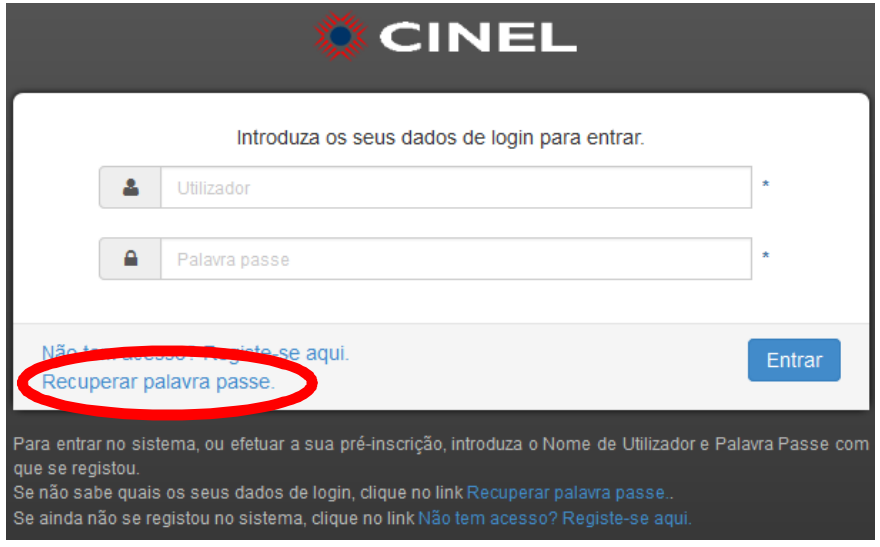

#### *Inserir o e-mail que consta na ficha de formador do CINEL:*

### *Inserir o código de confirmação que é apresentado ("case sensitive"):*

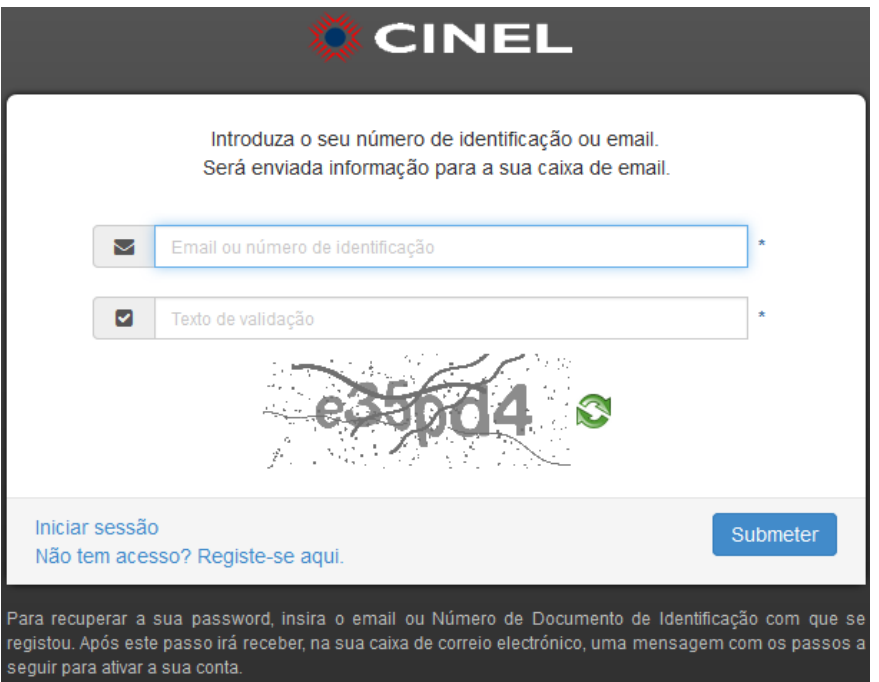

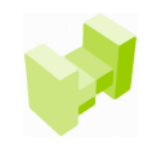

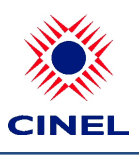

CINEL - Centro de Formação Profissional da Indústria Electrónica, Energia, Telecomunicações e Tecnologias da Informação

#### *É informado que foi enviado um e-mail com as instruções para atribuição de nova password:*

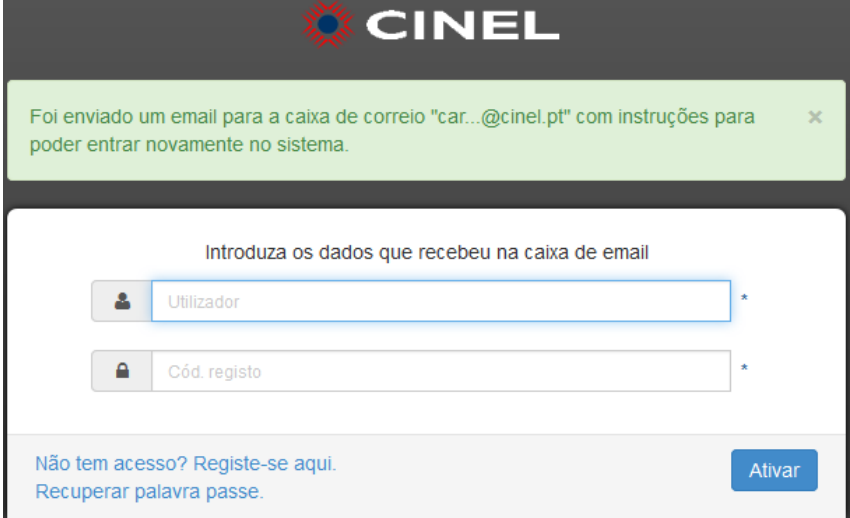

#### **Ex. de e-mail enviado:**

**Caro 'nome do formador'**

**O seu email xpto@gmail.com foi utilizado para efectuar recuperação de password no portal. Clique aqui para ativar a sua conta. Caso não consiga navegar para o formulário, copie e cole o seguinte código Hre02QcgTNdpU4zf1Ffj9Q== no campo Cód. Registo no formulário de confirmação. Caso tenha alguma dúvida ou dificuldade não hesite em contactar-nos.**

**Obrigado e até breve.**

*Ao clicar no link fornecido é redireccionado para a página de (re)activação da conta:* 

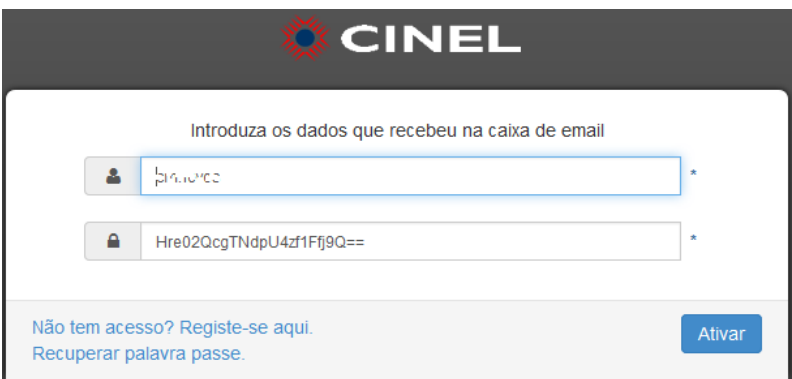

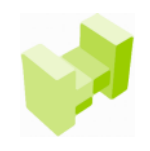

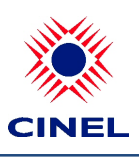

CINEL - Centro de Formação Profissional da Indústria Electrónica, Energia, Telecomunicações e Tecnologias da Informação

### *Dentro da sua área é necessário alterar a password:*

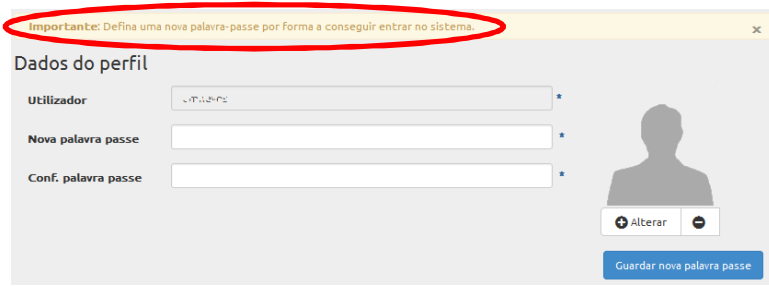

### *Após definir nova password recebe o seguinte aviso:*

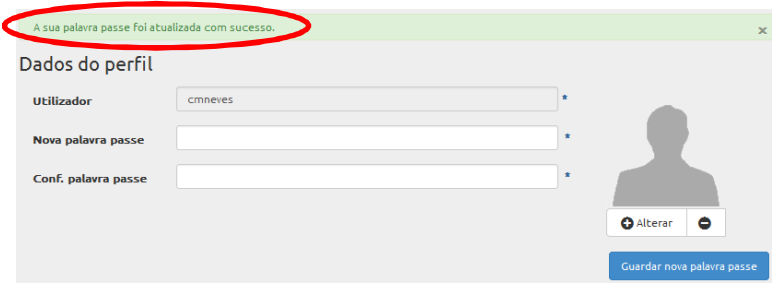

*Qualquer dúvida ou questão fale com o seu coordenador!*